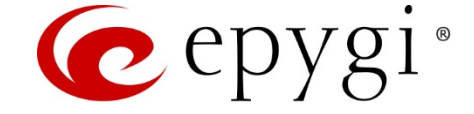

# Epygi QX IP PBX Integration with PMS using PMSLINK

**Abstract:** This document describes how to configure and connect the Epygi QX IP PBX to PMSLINK middleware from **char** for integrating it with the PMS system used in a hotel.

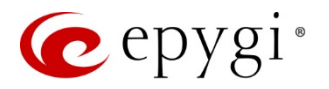

# **Table of Contents**

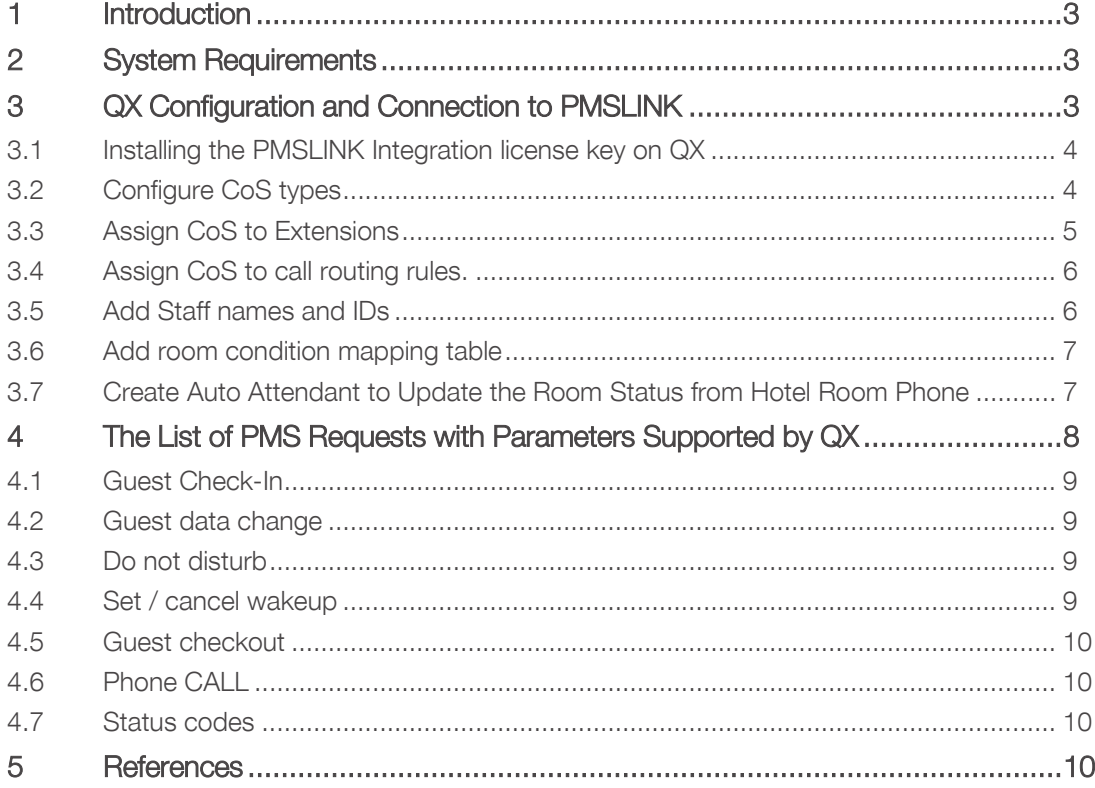

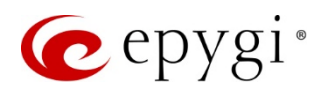

# <span id="page-2-0"></span>1 Introduction

This document describes how to configure and connect the Epygi QX IP PBX (herein QX) to PMSLINK middleware from char (herein PMSLINK) for integrating it with the PMS system used in a hotel. The PMS specific actions with parameters supported by the QX are described here as well.

# <span id="page-2-1"></span>2 System Requirements

- QX IP PBX (one of the following models: QX50, QX200, QX2000 or QXISDN4+), running the FW version 6.1.20 or higher, connected to the network.
- PMSLINK integration license key to be installed on the QX.
- MS Windows machine installed with PMSLINK

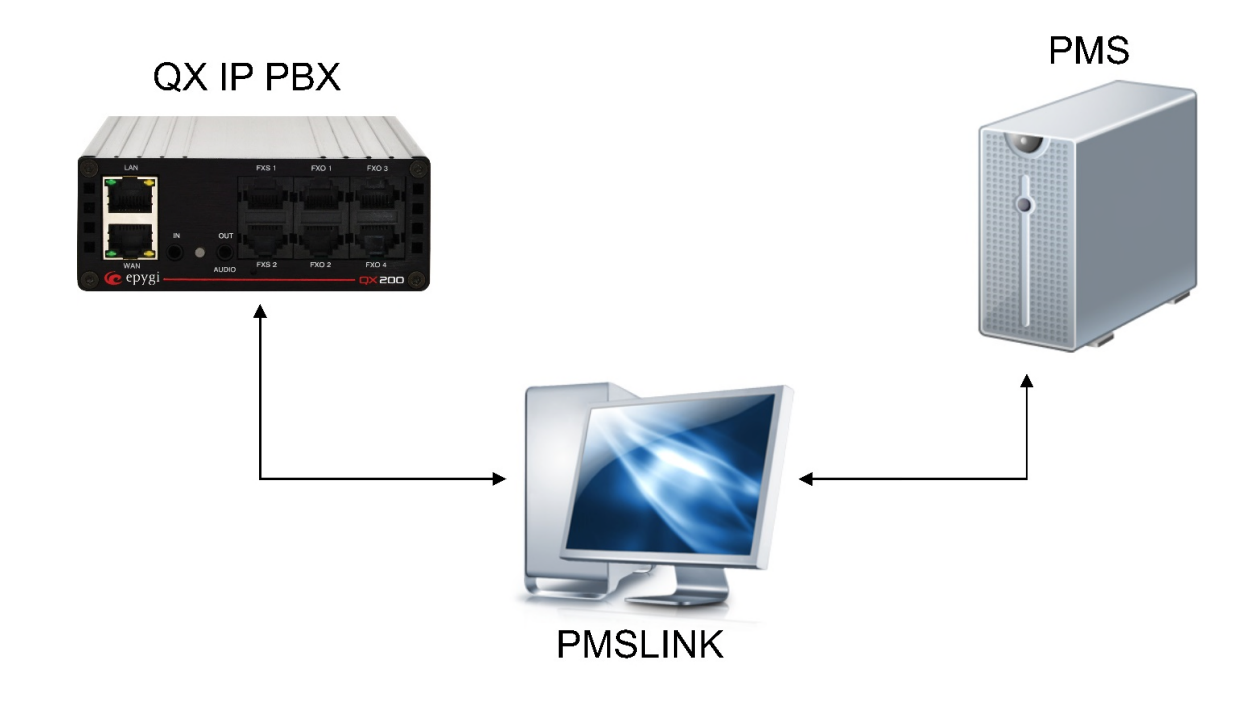

# <span id="page-2-2"></span>3 QX Configuration and Connection to PMSLINK

The following needs to be installed and configured on the QX to activate the PMSLINK and support the PMS actions:

- Install the PMSLINK integration license key on the QX
- Add Class of Services (CoS) and assign to extensions and call routing rules on the QX
- Create User IDs (hotel maid IDs)
- Create Room Conditions codes (room status codes)
- Create and configure a Room Condition custom auto attendant with VoXML scenario

The section below describes the required configuration steps on the QX. Refer to the QX IP PBX [Administrator's Guide](#page-9-4) to get more details.

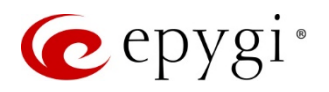

#### <span id="page-3-0"></span>3.1 Installing the PMSLINK Integration license key on QX

Type pmslink.cgi in the address field of the browser to open the PMSLINK Connection hidden page([Figure 1\)](#page-3-2).

- Check the Enable checkbox to enable the PMSLINK Connection.
- Set the address of PC running PMSLINK in the Connect host (e.g. 192.168.70.25).
- Set 8081 in the Connect port.
- Set 8081 in the Listen port.
- Set PMSLINK Username.
- Set PMSLINK Password.

Please Note: The same username and password shall be configured in the PMSLINK.

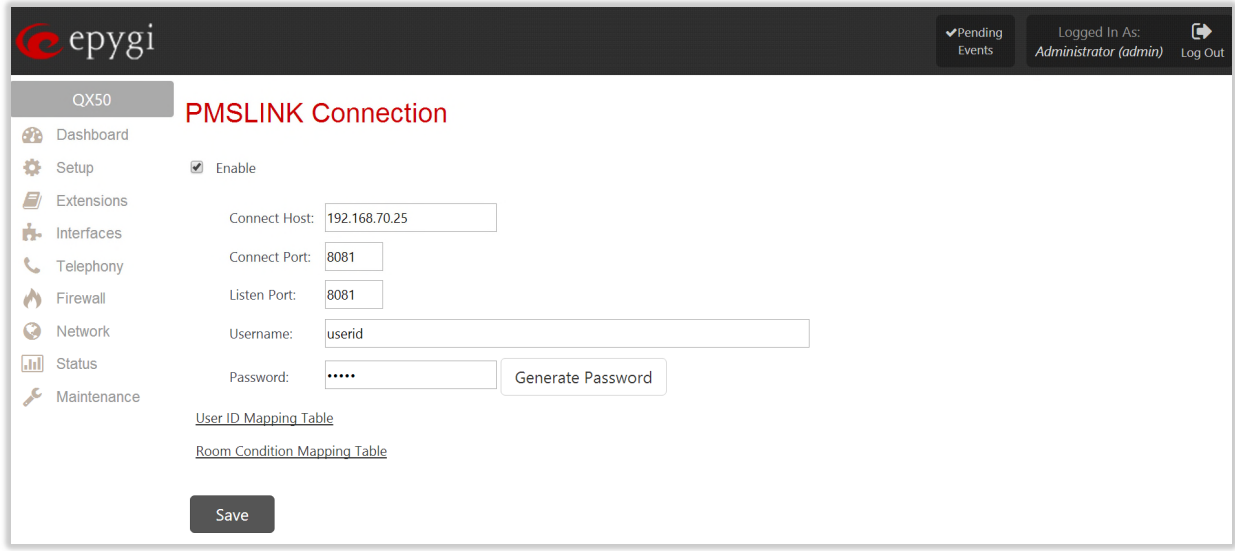

<span id="page-3-2"></span>Figure 1: PMSLINK Connection hidden page

## <span id="page-3-1"></span>3.2 Configure CoS types

Go to Telephony->Call Routing->Class of Services and check the Enable Class of Service checkbox. Then add the classes of service used by the hotel PMS. For example, CoS having name "1" for internal calls (calls between QX extensions), CoS with name "2" for local calls to PSTN, CoS with name "3" for long distance calls and CoS with name "4" for international calls.

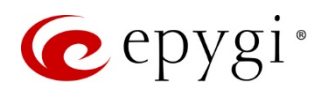

|                    | epygi<br>$\bullet$ |                                                        |                                         |                     |                       |                         |                          | Language $\blacktriangledown$ | $\blacktriangleright$ Pending<br>Events | Logged In As:<br>Administrator (admin) | $\bullet$<br>Log Out |  |
|--------------------|--------------------|--------------------------------------------------------|-----------------------------------------|---------------------|-----------------------|-------------------------|--------------------------|-------------------------------|-----------------------------------------|----------------------------------------|----------------------|--|
|                    | QX200              |                                                        | Overview<br><b>VolP Carrier</b>         | <b>Call Routing</b> | <b>Call Recording</b> | <b>NAT Traversal</b>    | <b>RTP</b><br><b>SIP</b> | Advanced                      |                                         |                                        |                      |  |
| ക                  | Dashboard          |                                                        | Call Routing Table<br>Call Routing      | Local AAA Table     | <b>SIP Tunnel</b>     | <b>Class of Service</b> |                          |                               |                                         |                                        |                      |  |
| ۰                  | Setup              |                                                        | Help $\sim$<br><b>Class of Services</b> |                     |                       |                         |                          |                               |                                         |                                        |                      |  |
| E                  | <b>Extensions</b>  |                                                        |                                         |                     |                       |                         |                          |                               |                                         |                                        |                      |  |
| ń.                 | Interfaces         |                                                        | <b>Go to Extensions Management</b>      |                     |                       |                         |                          |                               |                                         |                                        |                      |  |
| L.                 | <b>Telephony</b>   | <b>Go to Conferences Management</b>                    |                                         |                     |                       |                         |                          |                               |                                         |                                        |                      |  |
|                    | Firewall           |                                                        | <b>Go to Call Routing Table</b>         |                     |                       |                         |                          |                               |                                         |                                        |                      |  |
| G                  | Network            |                                                        |                                         |                     |                       |                         |                          |                               |                                         |                                        |                      |  |
| $ $ <sub>ala</sub> | <b>Status</b>      | $\blacktriangledown$<br><b>Enable Class of Service</b> |                                         |                     |                       |                         |                          |                               |                                         |                                        |                      |  |
| عر                 | Maintenance        |                                                        | <b>✔</b> Edit   ■ Delete<br>$+$ Add     |                     |                       |                         |                          |                               |                                         |                                        |                      |  |
|                    |                    | <b>Name</b><br>$\Box$                                  |                                         |                     |                       |                         |                          |                               |                                         |                                        |                      |  |
|                    |                    | $\Box$                                                 | $\mathbf{1}$                            |                     | <b>Internal Calls</b> |                         |                          |                               |                                         |                                        |                      |  |
|                    |                    | 0                                                      | $\overline{2}$                          |                     | Local calls to PSTN   |                         |                          |                               |                                         |                                        |                      |  |
|                    |                    | $\Box$                                                 | $\overline{\mathbf{3}}$                 |                     | Long distance calls   |                         |                          |                               |                                         |                                        |                      |  |
|                    |                    | 0                                                      | $\overline{4}$                          |                     | International calls   |                         |                          |                               |                                         |                                        |                      |  |
|                    |                    |                                                        | Save                                    |                     |                       |                         |                          |                               |                                         |                                        |                      |  |

Figure 2: Class of Service page

## <span id="page-4-0"></span>3.3 Assign CoS to Extensions

Go to the Extensions Management page, select the extensions to be used in hotel rooms and assign them the lowes CoS ("1" in our example above), which allows to make only internal calls.

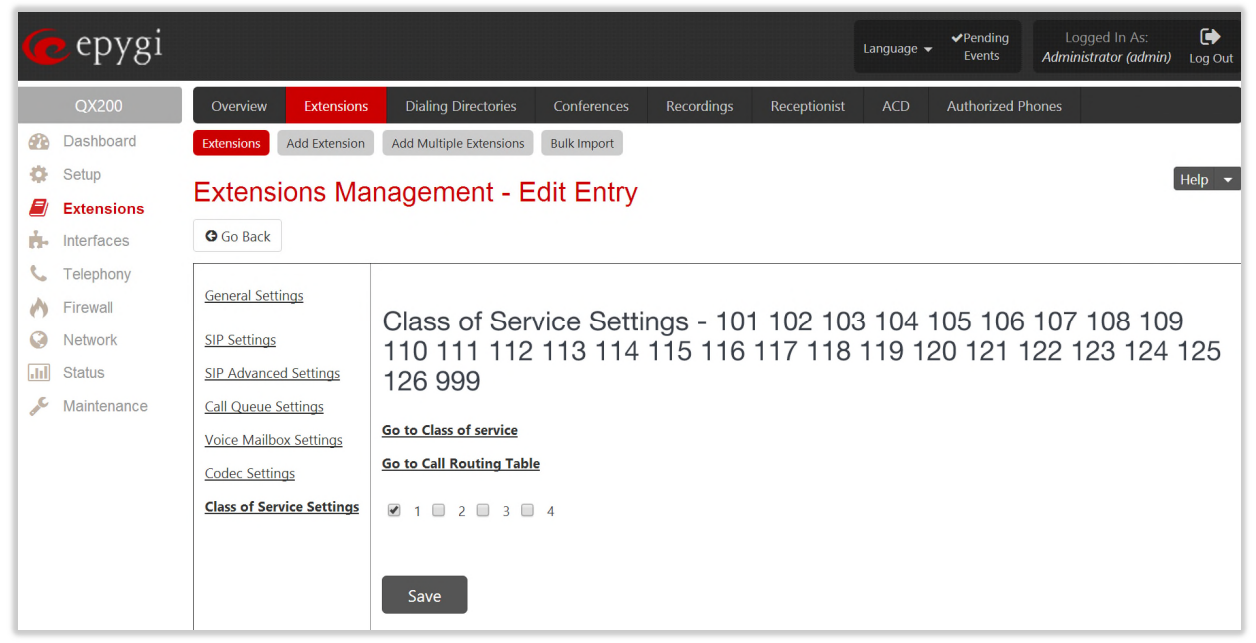

Figure 3: Extensions Mangement - Edit Entry page

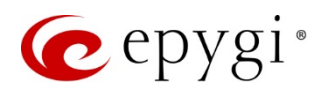

#### <span id="page-5-0"></span>3.4 Assign CoS to call routing rules.

Go to the Telephony->Call Routing Table and assign CoS to routing rules. For CoS defined in our example above to make practical sense, you need to have at least the following four explicit rules in the Call Routing Table:

- Call routing rule for making internal calls between PBX extensions (assign CoS "1" to this rule),
- Call routing rule for making local calls to PSTN (assign CoS "2" to this rule),
- Call routing rule for long distance calls (assign CoS "3" to this rule),
- Call routing rule for making international calls (assign CoS "4" to this rule).

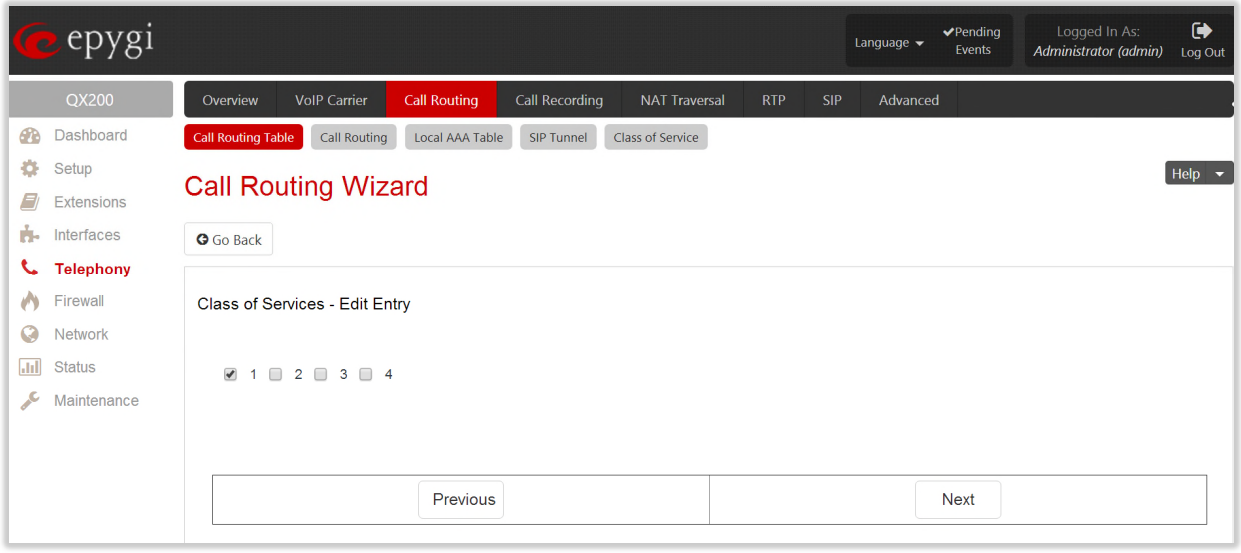

Figure 4: Call Routing Wizard

#### <span id="page-5-1"></span>3.5 Add Staff names and IDs

Go back to the PMSLINK Connection hidden page [\(Figure 1](#page-3-2)) and press [User ID Mapping Table](javascript:document.form395.action=) to go to the User ID Mapping Table hidden page.

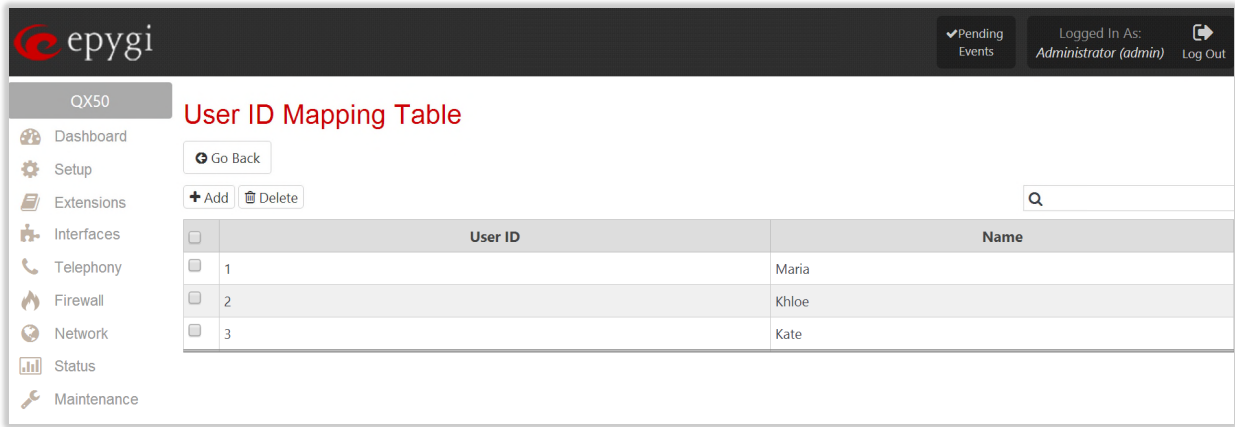

Figure 5: PMSLINK Connection - User ID Mapping Table hidden page

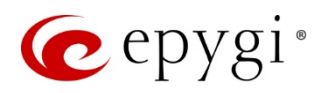

### <span id="page-6-0"></span>3.6 Add room condition mapping table

Click on the Room Condition Mapping Table link to open the Room Condition Mapping Table hidden page.

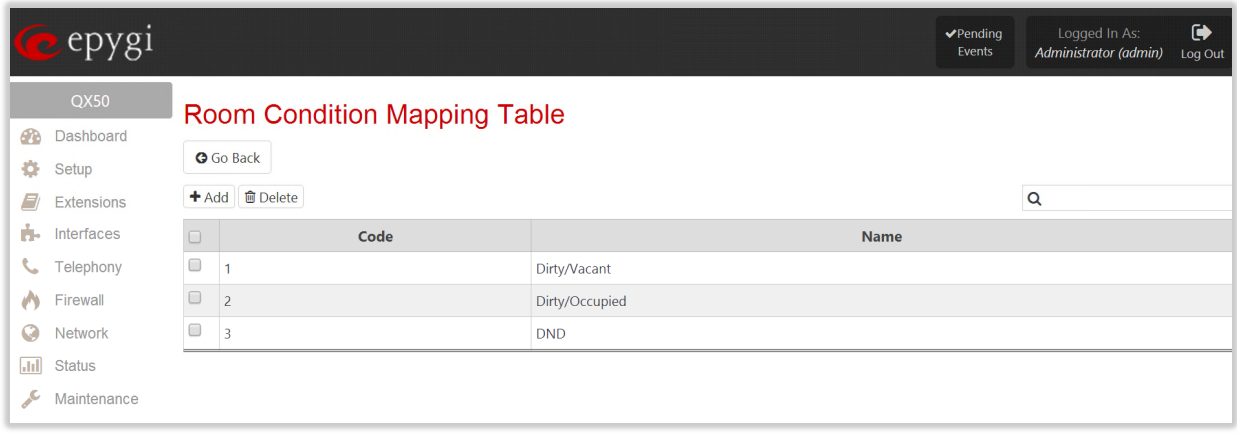

Figure 6: PMSLINK Connection - Room Condition Mapping Table hidden page

#### <span id="page-6-1"></span>3.7 Create Auto Attendant to Update the Room Status from Hotel Room Phone

Go to the **Extensions Management** page, select the default auto attendant (00) or add a new one (for example, extension #10). Press the hyperlinked Auto Attendant name to go to the Extensions Management - Edit Entry page, then press Attendant Scenario to select Attendant Scenario choose VXML Scenario option and add the following files downloaded from Epygi's [support portal](http://support.epygi.com/Knowledgebase/List/Index/485):

- room\_status.xml VoXML default scenario file,
- pmsenterroomstatus.wav, pmsenteruserid.wav, pmsincorrectenterroomstatus.wav, pmsincorrectenteruserid.wav - audio files used by Epygi's default scenario.

Calling to that auto attendant and following its voice menu allows the hotel staff (users) to update the room condition statuses from the hotel room phone.

| $\mathcal{P}$ | epygi             |                                                                  |                            |                                |                    |            |              | Language $\blacktriangleright$ | $\blacktriangleright$ Pending<br>Events | Logged In As:<br>Administrator (admin) | $\ddot{\phantom{1}}$<br>Log Out |
|---------------|-------------------|------------------------------------------------------------------|----------------------------|--------------------------------|--------------------|------------|--------------|--------------------------------|-----------------------------------------|----------------------------------------|---------------------------------|
|               | QX200             | Overview                                                         | <b>Extensions</b>          | <b>Dialing Directories</b>     | Conferences        | Recordings | Receptionist | <b>ACD</b>                     | <b>Authorized Phones</b>                |                                        |                                 |
| 6Pa           | Dashboard         | Extensions                                                       | <b>Add Extension</b>       | <b>Add Multiple Extensions</b> | <b>Bulk Import</b> |            |              |                                |                                         |                                        |                                 |
|               | Setup             | <b>Upload Custom Scenario Voice Messages</b><br><b>O</b> Go Back |                            |                                |                    |            |              |                                |                                         |                                        |                                 |
|               | <b>Extensions</b> |                                                                  |                            |                                |                    |            |              |                                |                                         |                                        |                                 |
| ń.            | Interfaces        |                                                                  |                            |                                |                    |            |              |                                |                                         |                                        |                                 |
| ╰             | Telephony         |                                                                  |                            |                                |                    |            |              |                                |                                         |                                        |                                 |
|               | Firewall          | Attendant: 10                                                    |                            |                                |                    |            |              |                                |                                         |                                        |                                 |
| Q             | Network           | <b>Custom Volce Messages</b>                                     |                            |                                |                    |            |              |                                |                                         |                                        |                                 |
| 同             | <b>Status</b>     | pmsincorrectenteruserid.wav                                      |                            |                                | Download           | Remove     |              |                                |                                         |                                        |                                 |
| عر            | Maintenance       | pmsenteruserid.wav                                               |                            |                                | Download           | Remove     |              |                                |                                         |                                        |                                 |
|               |                   | pmsenterroomstatus.wav                                           |                            |                                | Download           | Remove     |              |                                |                                         |                                        |                                 |
|               |                   | pmsincorrectenterroomstatus.wav                                  |                            |                                | Download           | Remove     |              |                                |                                         |                                        |                                 |
|               |                   |                                                                  |                            |                                |                    |            |              |                                |                                         |                                        |                                 |
|               |                   |                                                                  | Choose File No file chosen |                                |                    |            |              |                                |                                         |                                        |                                 |
|               |                   | Save                                                             |                            |                                |                    |            |              |                                |                                         |                                        |                                 |

Figure 7: Upload Custom Scenario Voice Messages page

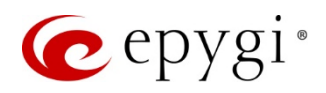

# <span id="page-7-0"></span>4 The List of PMS Requests with Parameters Supported by QX

- [Guest Check-In](#page-8-0)
- [Guest data change](#page-8-1)
- [Do not disturb](#page-8-2)
- [Set / cancel wakeup](#page-8-3)
- [Guest checkout](#page-9-0)
- [Phone CALL](#page-9-1)
- [Status codes](#page-9-2)

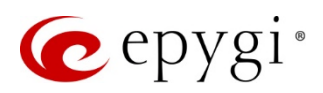

## <span id="page-8-0"></span>4.1 Guest Check-In

Is sent from the PMSLINK/PMS to the QX to notify about the arrival of the guest.

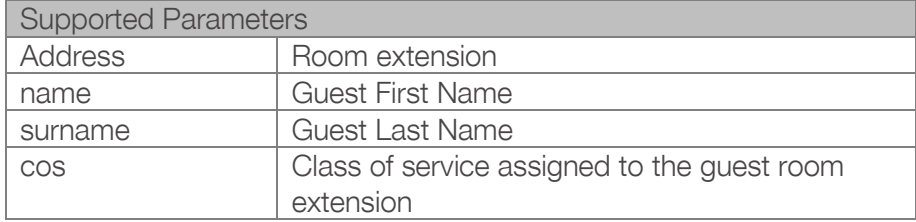

#### <span id="page-8-1"></span>4.2 Guest data change

Is sent to update changes in the guest data.

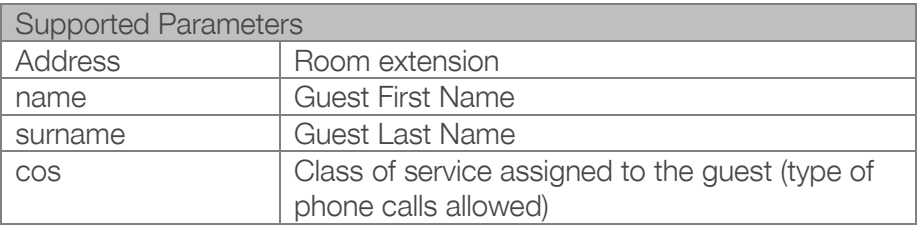

#### <span id="page-8-2"></span>4.3 Do not disturb

Is sent to enable/disable DND status.

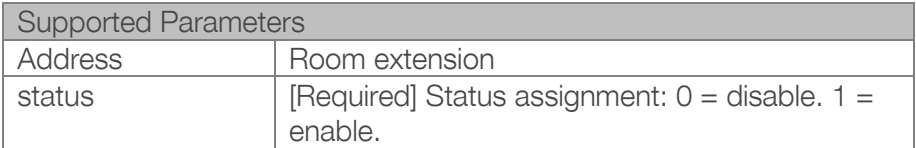

## <span id="page-8-3"></span>4.4 Set / cancel wakeup

Is sent to set or cancel a wakeup.

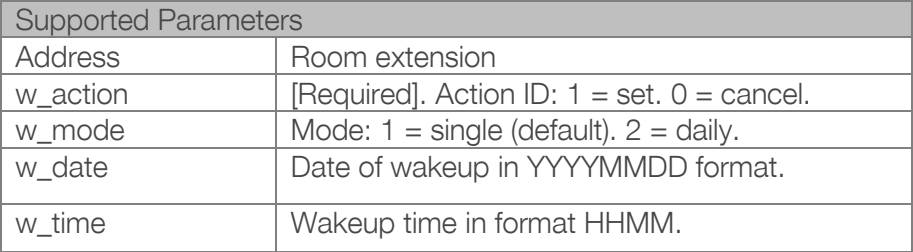

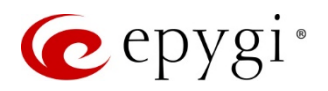

#### <span id="page-9-0"></span>4.5 Guest checkout

Is sent to notify a guest departure.

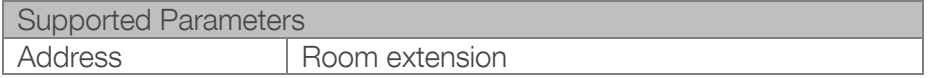

### <span id="page-9-1"></span>4.6 Phone CALL

Is sent from PBX to PMSLINK/PMS to inform about call details when the call ends.

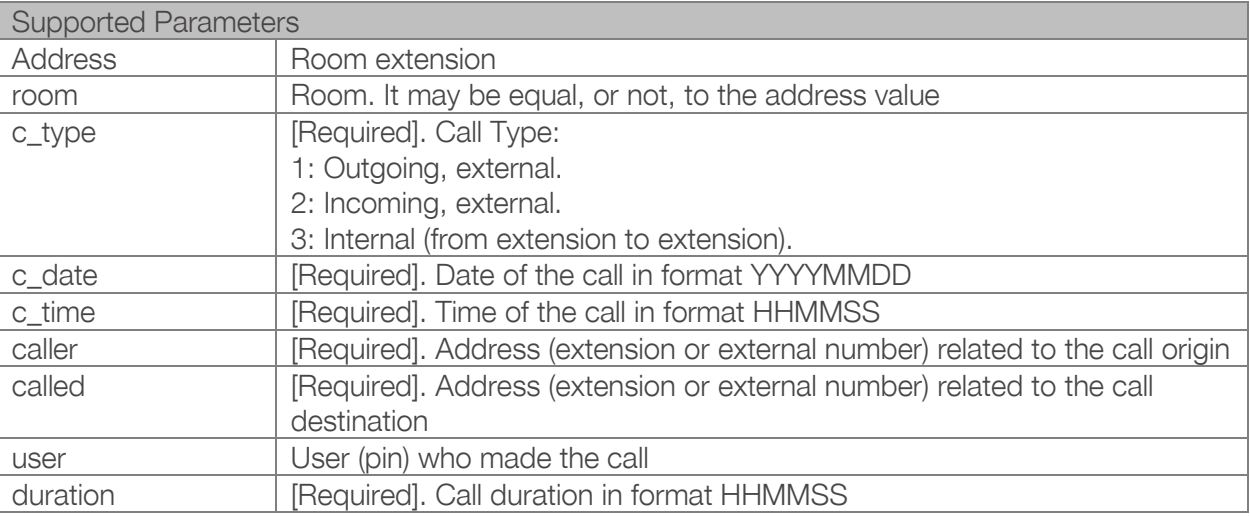

#### <span id="page-9-2"></span>4.7 Status codes

Is sent from PBX to PMSLINK/PMS to notify about room status.

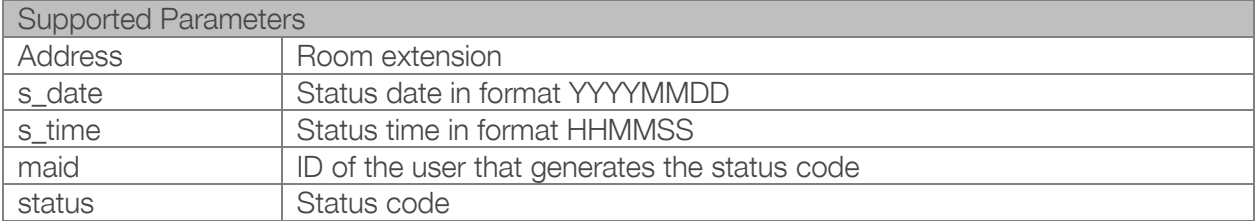

## <span id="page-9-4"></span><span id="page-9-3"></span>5 References

• Admin guide for Epygi QX IP PBX

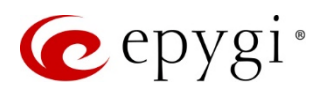

THIS DOCUMENT IS PROVIDED TO YOU FOR INFORMATIONAL PURPOSES ONLY. The information furnished in this document, believed by Epygi Technologies to be accurate as of the date of publication, is subject to change without notice. Epygi Technologies assumes no responsibility for any errors or omissions in this document and shall have no obligation to you as a result of having made this document available to you or based upon the information it contains.

Epygi is a registered trademark of Epygi Technologies, Ltd. All other products and services are the registered trademarks of their respective holders.